## **Course Content – Tests – Editing Pools**

Follow the instructions below to edit a test pool.

- From within the course, navigate to the Pools area by selecting Course Tools > Tests, Surveys, and Pools.
- 2. Select Pools.
- 3. Locate the pool you would like to edit, then choose the **context menu** next to the name.

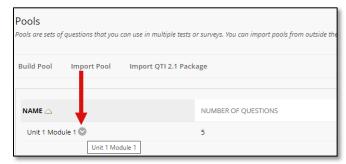

4. Select **Edit** from the drop-down menu.

| Unit 1 Module 1 |                        |   |
|-----------------|------------------------|---|
|                 |                        | Θ |
|                 | Edit                   |   |
|                 | Export Edit            |   |
|                 | Export QTI 2.1 Package |   |

5. From *the Pool Canvas*, select the **Create Question** button at the top to add additional questions to the pool.

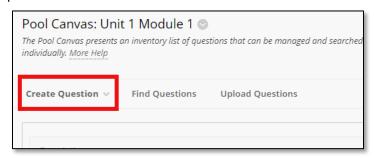

6. When you're done adding questions, select **OK**.